# Breve introducción a Geogebra

Una de las herramientas más utilizadas en niveles preuniversitarios e incluida), cuya licencia para aplicaciones no comerciales es de tipo G gratuitamente. Además, se puede emplear directamente en línea. Geog como software de geometría dinámica, en el que confluyen un procesa algebraico y existe muchísima literatura al respecto, así como investi didácticas.

Antes de empezar con esta mini-introducción a Geogebra, es de recibo al lector... hay otras. No hay más queviaksioomí acrisael de aGeogebra eon ae Ispai [manua](https://wiki.geogebra.org/en/Manual) los utoriales inglés. Aquí haremos una introducción técnica, a la ejemplos de actividades.

# Descarga e instalación

Aunque ya hemos dicho que no hace falta instalar nada, en este curso disponible en la wieb cohegas de Geogembola pone «GeoGebra Classic 5». emplear la nueva versión 6, es que muchos materiales de ayuda que s fácilmente, se refieren a la versión 5. Por otro lado, todo lo que menc nueva versión, y además las construcciones y archivos correspondient hecho, existe cierto debate en los propios foros de Geogebra acerca d es mejor. La principal ventaja de la versión 6 es su adaptación a disp

# Filosofía

Si no hemos abierto nunca Geogebra, puede sorprendernos el minimali ejes cartesianos de referencia, un panel a la izquierda y un menú con Es posible que la primera vez que lo abrimos, se abra en modo «calcu para abrir la interfaz clásica tendremos que ir al menú. Por otro lado, Geogebra es que es dinámico, y ofrece diversas «apariencias» (vistas que van en relación con el tipo de representación de los objetos mate ejemplo, representación algebraica y gráfica. Esto significa que si mo cualquier vista, su representación en las otras se actualiza automátic

- 1 -

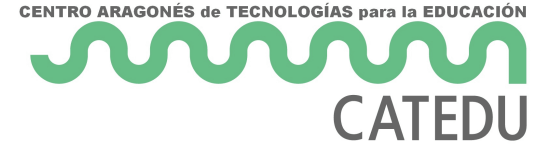

posible. La apariencia que mostramos a continuación es la de graficación.

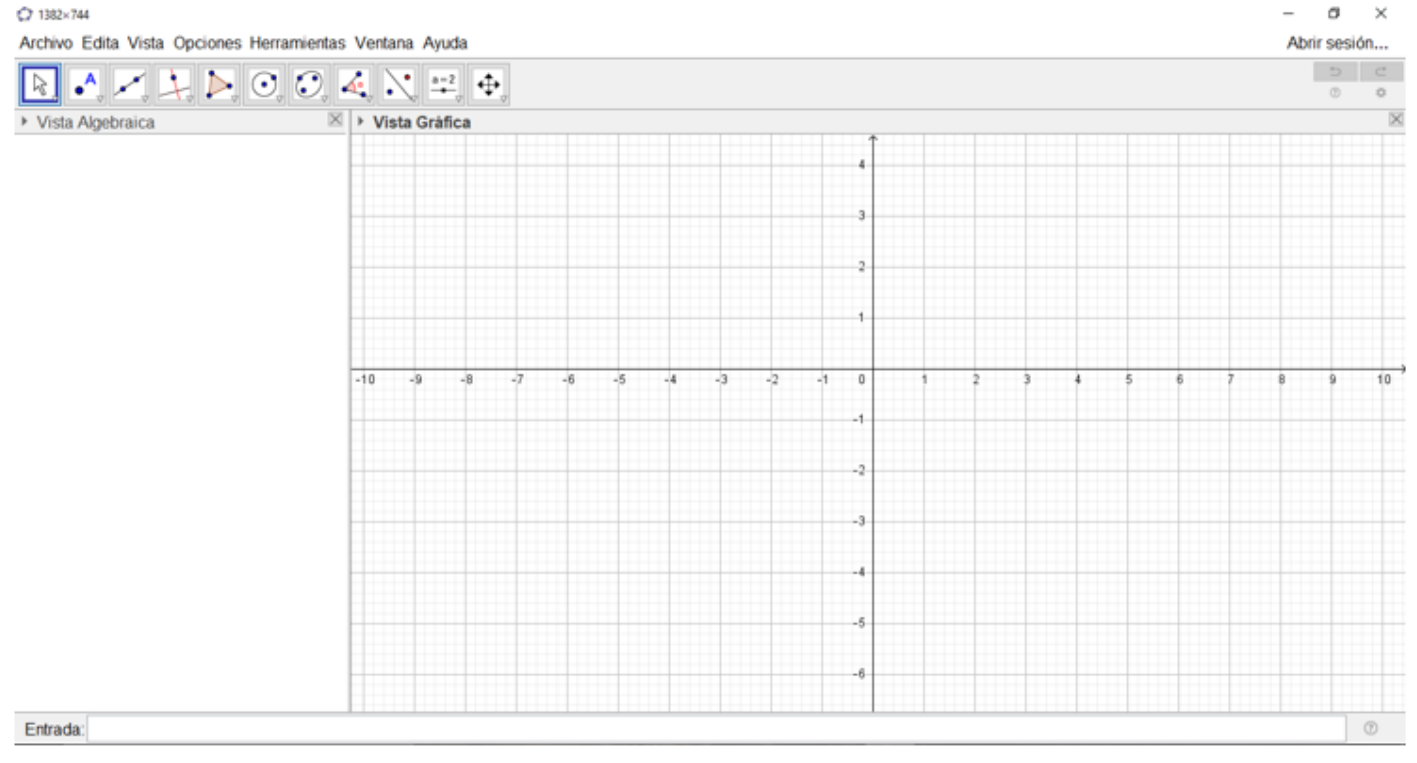

La filosofía fundamental de Geogebra es que en las diferentes vistas podremos introducir objetos matemáticos de dos tipos: libres (o independientes) y ligados (o dependientes). Todas las construcciones que hagamos sobre Geogebra dependen de esta distinción.

# **Herramientas**

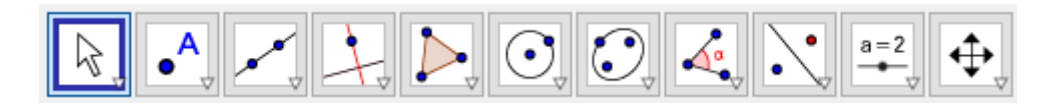

Las herramientas y comandos, por llamarlos de alguna manera (en el fondo, muchas de ellas son objetos matemáticos), se acceden desde la barra que está disponible en la parte superior de la pantalla. Cada uno de los iconos agrupa, a su vez, una serie de herramientas en un menú desplegable. Con ellas, se pueden realizar construcciones en la vista gráfica utilizando el ratón y, cada vez que introduzcamos un objeto nuevo (recta, circunferencia, etc.), las coordenadas o ecuaciones correspondientes se mostrarán en la vista algebraica.

Cabe observar que los diferentes objetos matemáticos también podemos introducirlos desde la barra de entrada, en la parte inferior, sin más que ingresando sus coordenadas o ecuaciones. Por otro lado, además de la vista gráfica y la algebraica, tenemos:

Vista gráfica 3D.

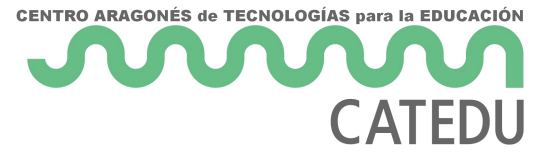

- Vista CAS para utilizar el sistema de GeoGebra para cálculos simbólicos.
- Vista de hoja de cálculo para trabajar con datos y conceptos estadísticos.
- Calculadora de probabilidades, para calcular y representar gráficamente distribuciones de probabilidades

Pero detengámonos en la barra de herramientas geométricas para comentarla un poquito.

#### Elige y mueve, mano alzada

Desde el primer menú accedemos a la herramienta «Elige y mueve», que permite mover objetos sobre la representación gráfica. Es en este menú donde tenemos también las herramientas para hacer figuras (que bien pueden ser funciones) o bocetos, así como borrar. Observaremos que la última herramienta que usemos es la que se queda por defecto hasta que empleemos otra.

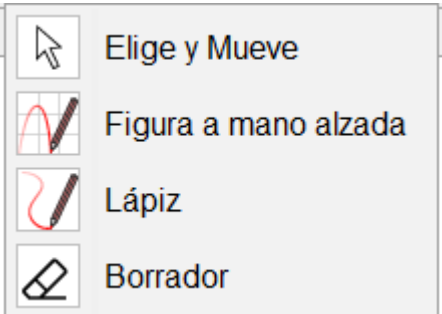

#### Puntos

En este menú se agrupan unas cuantas herramientas relacionadas con los puntos. Con la primera de ellas, «Punto», lo que crearemos es un punto «libre», que podremos desplazar a cualquier lugar. Sin embargo, utilizando las herramientas «punto en objeto», «intersección» o «punto medio o centro» crearemos un punto que cumple unas condiciones determinadas. En estos casos, si mantenemos el cursor encima de la herramienta, nos indica qué tipos de objetos debemos seleccionar para llevar a cabo la acción.

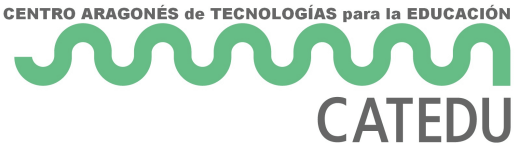

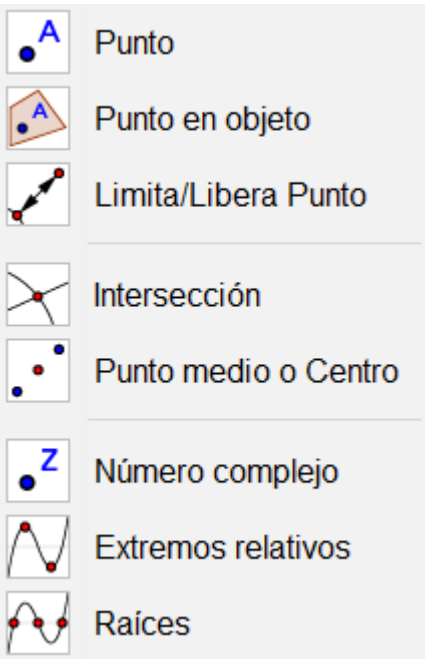

### **Rectas**

En este menú nos encontramos con rectas, segmentos, semirrectas, etc.

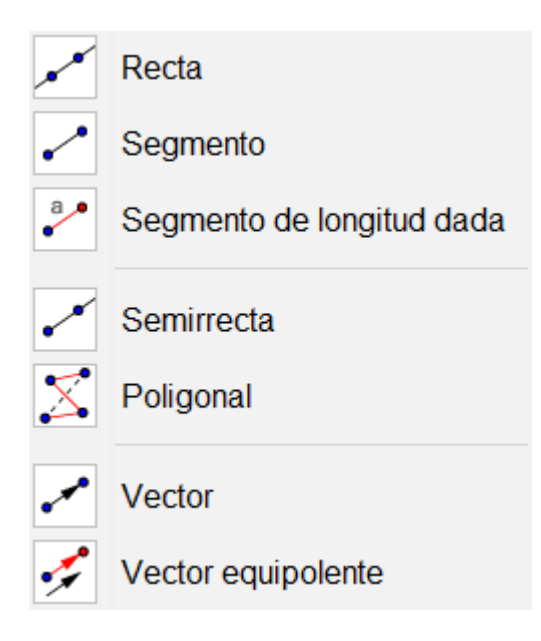

# Rectas especiales

El menú que hemos llamado «rectas especiales» contiene herramientas para trazar perpendiculares, paralelas, mediatrices, bisectrices, etc.

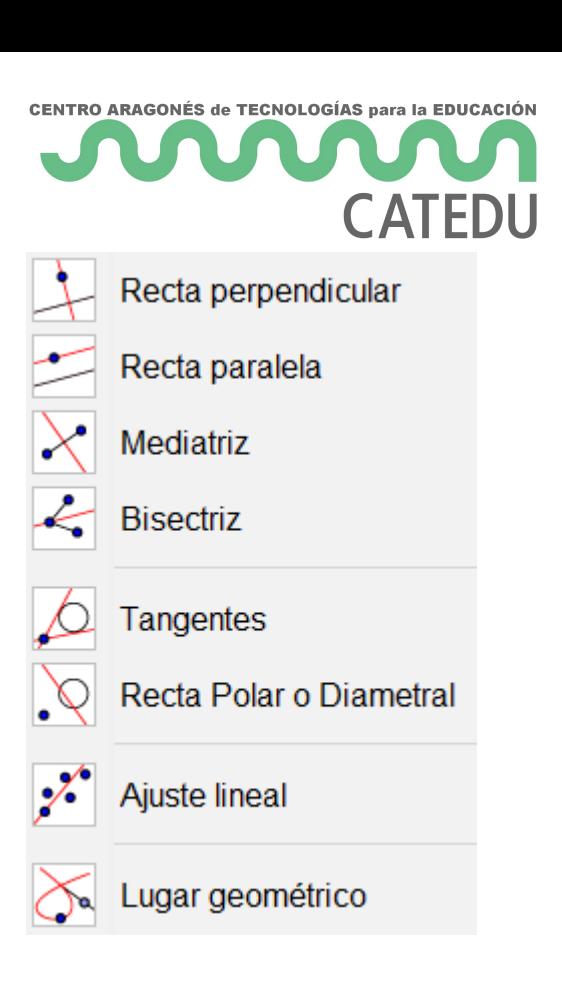

# Polígonos

El menú de polígonos.

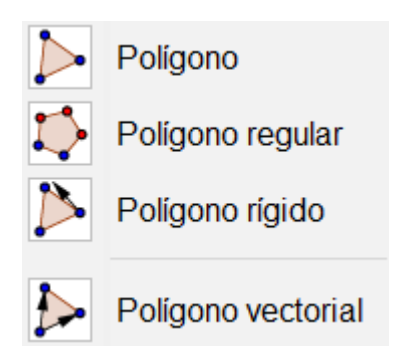

# **Circunferencias**

El menú más «circular» de todos, para crear circunferencias, arcos y demás.

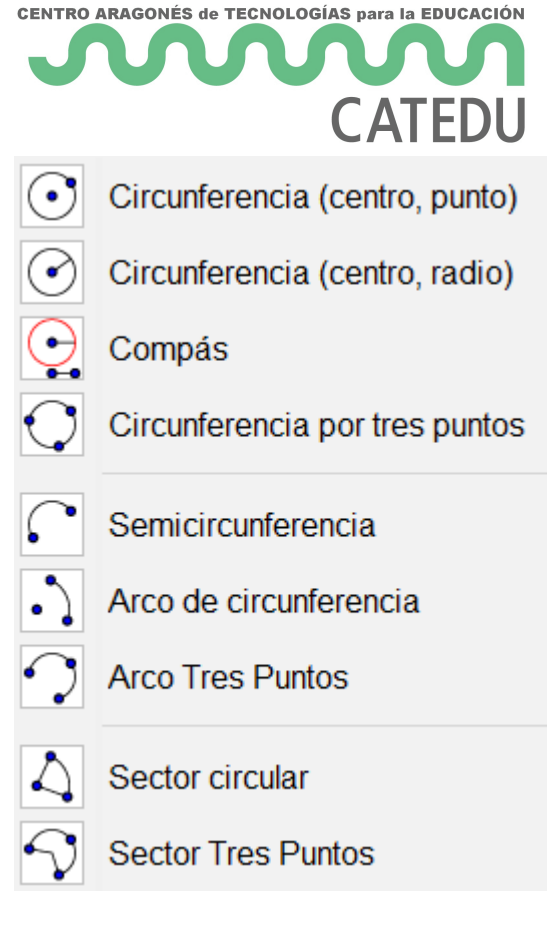

# Cónicas

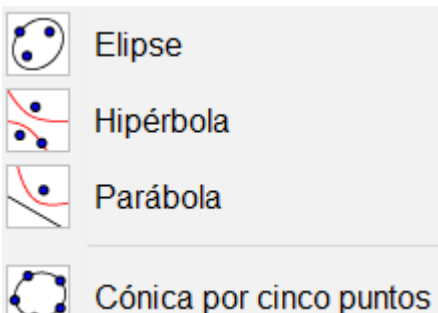

Medida

2

#### Una primera aproximación al menú de medida son las herramientas que nos permiten medir ángulos, distancias y áreas. Esencial para trabajar la conjetura con Geogebra, porque nos muestra mucha información sobre la construcción realizada.

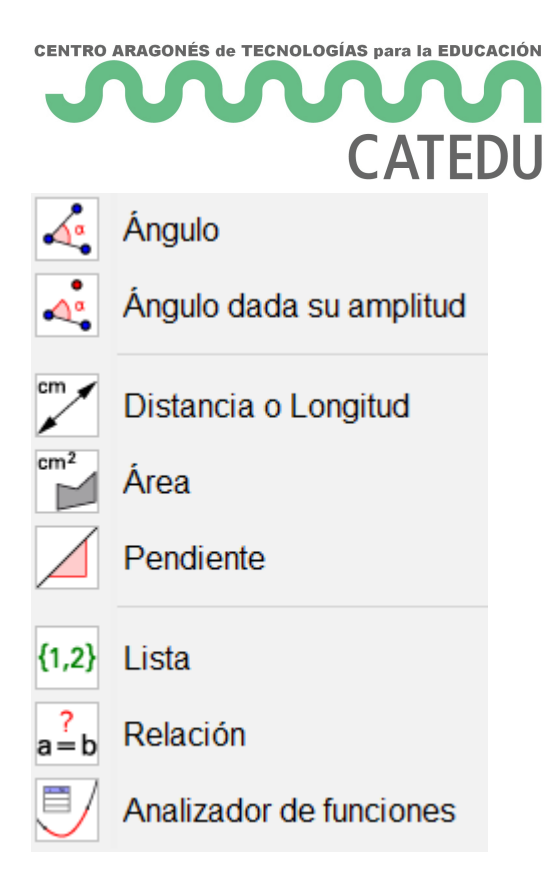

### Transformaciones en el plano

Las transformaciones tales como las simetrías, traslaciones y homotecias las tenemos en este menú.

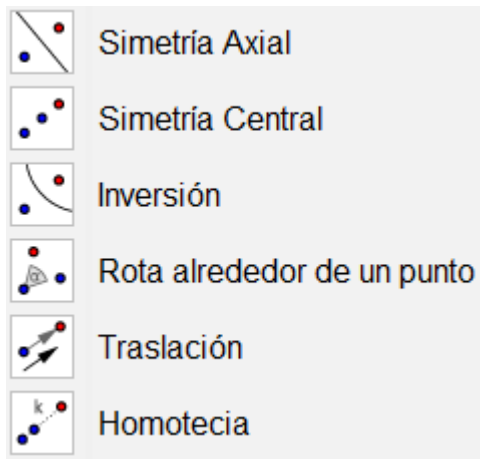

# **Controles**

De cara a elaborar gifs o manipulables, las herramientas de control son fundamentales. El «deslizador», por ejemplo, es un número que podemos variar con el ratón (entre un mínimo y un máximo que podemos establecer), mientras que si queremos introducir libremente un número utilizaríamos la «casilla de entrada». Además, tenemos la posibilidad de añadir texto o imágenes, así como botones y casillas de control.

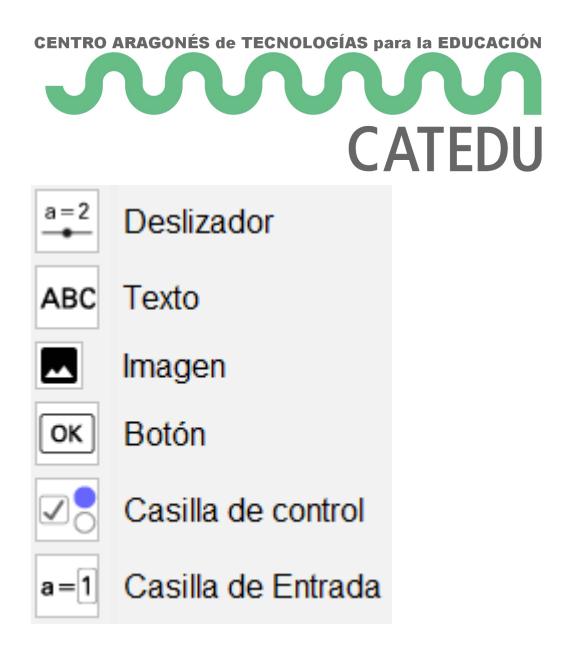

### Apariencia o vista

Finalmente, tenemos un menú con el que controlar la vista en sí. Por ejemplo, qué objetos o etiquetas queremos mostrar, copiar el estilo (formato) visual o hacer zoom. No obstante, para hacer zoom es mucho mejor acostumbrarse a utilizar la tecla control mientras manejamos la rueda del ratón.

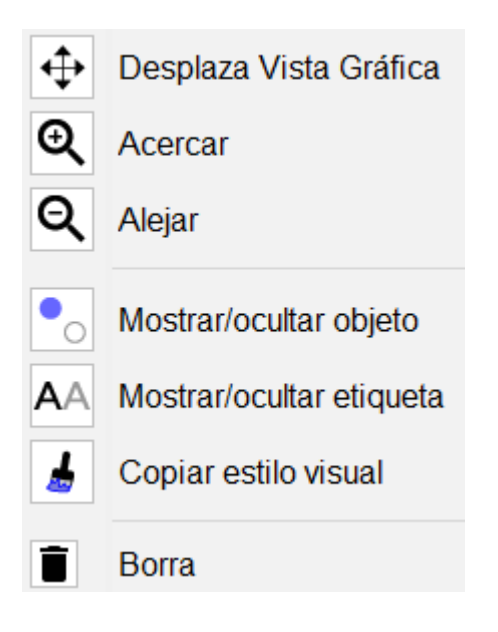

Revision #1

Created 1 February 2022 12:19:33 by Equipo CATEDU Updated 1 February 2022 12:19:33 by Equipo CATEDU